# IS6FX MT4インストールマニュアル

EAを動かすためのプラットフォームをインストールします。

なお、VPSでEAを稼働させる場合は、この作業はVPSで行ってくださ い。

IS6FXのMT4のインストーラーを下記ページからダウンロードします。 ⇒https://is6.com/ja/platforms/pcmt4

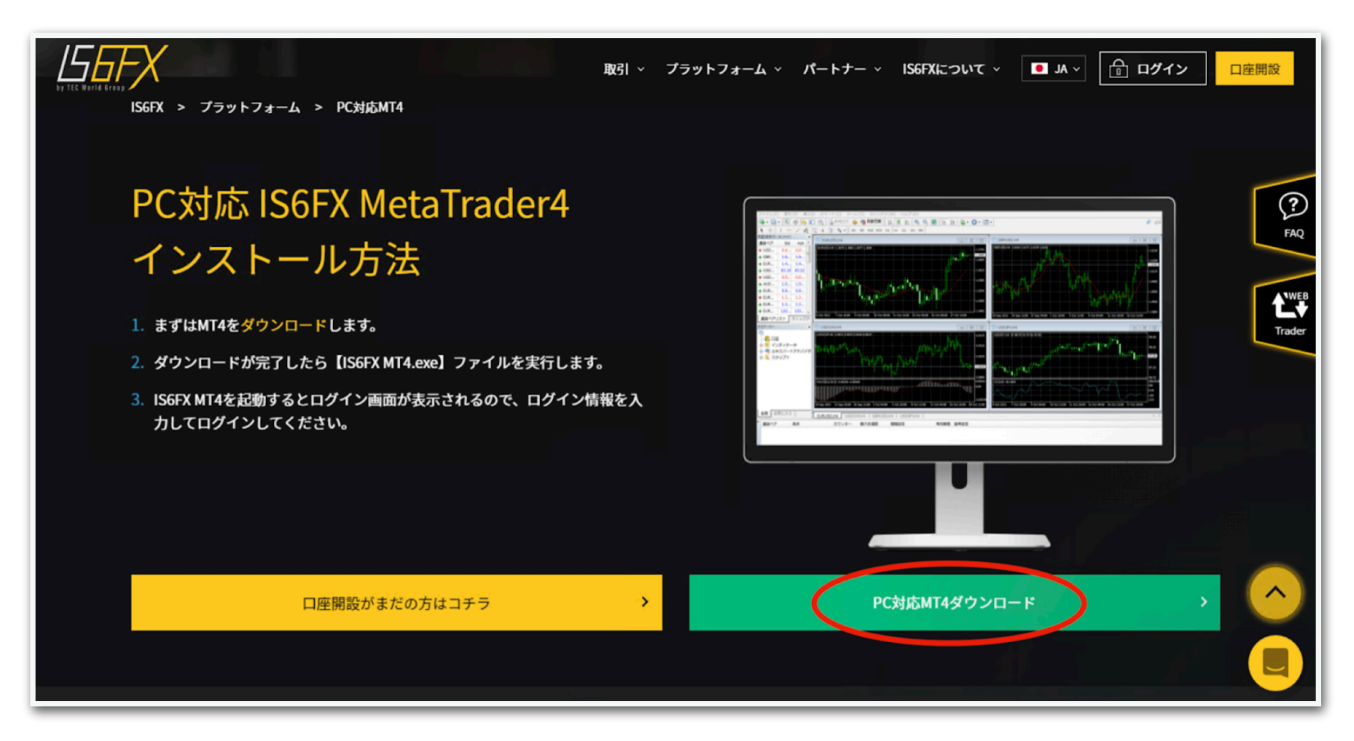

## ダウンロードしたファイルをクリックするとインストーラーが起動する ので【次へ】をクリックします。

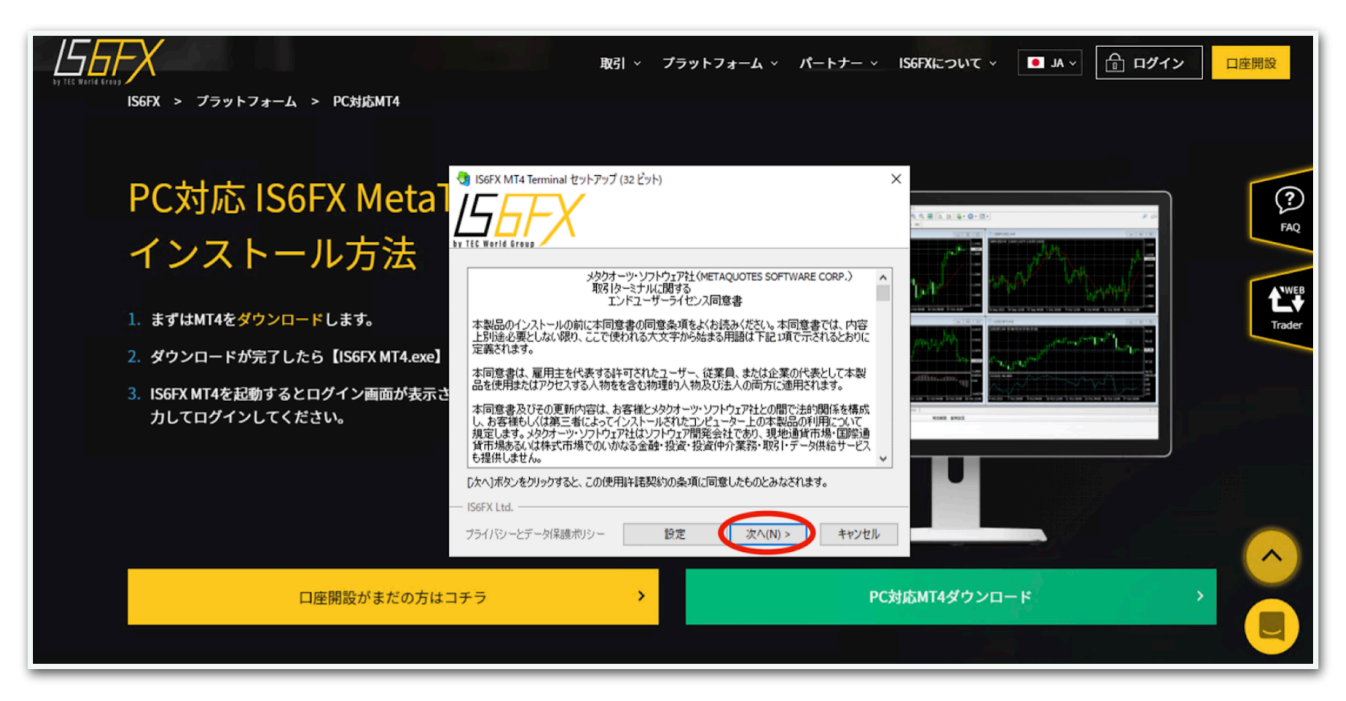

## 【完了】をクリックします。

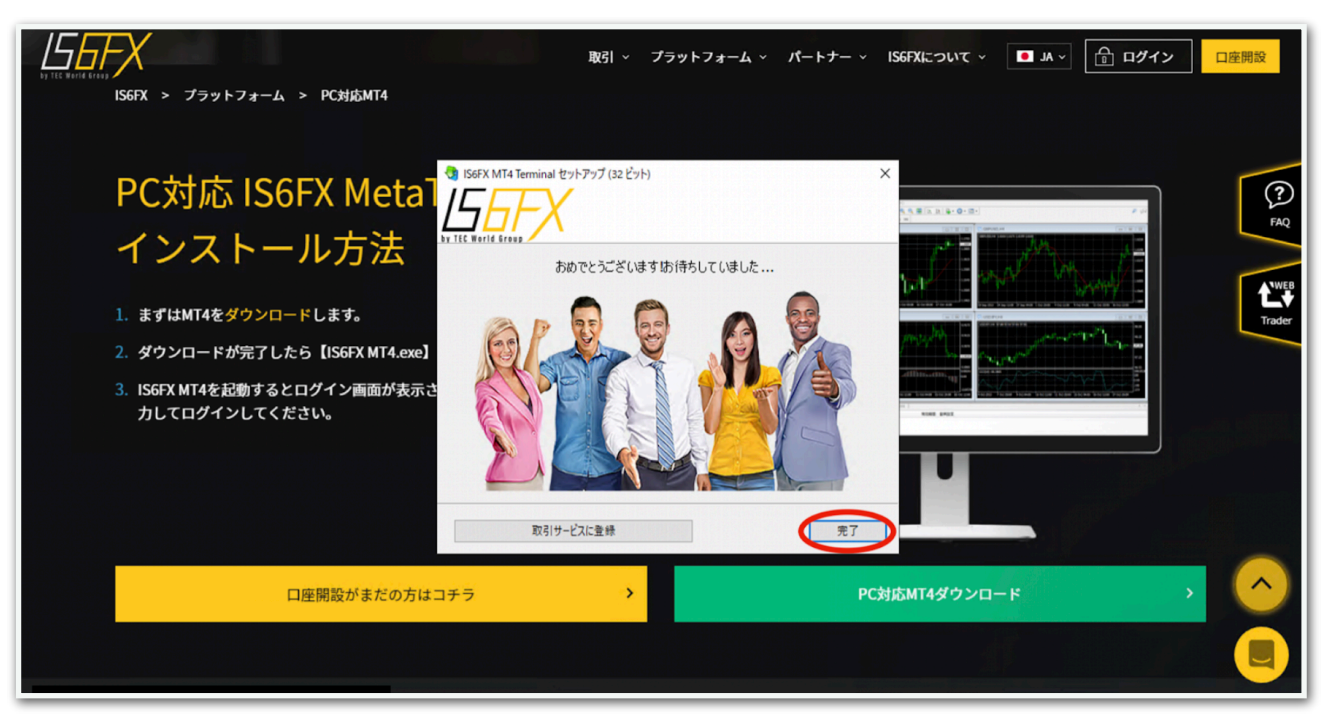

しばらく待つと自動でMT4が起動します。(起動しない場合はデスク トップに作成されたMT4アイコンをダブルクリックして開いてくださ い。)

取引サーバーを選択するウインドウが出てきますので、IS6FXのメール に記載されているサーバー名を選択して【次へ】をクリックします。

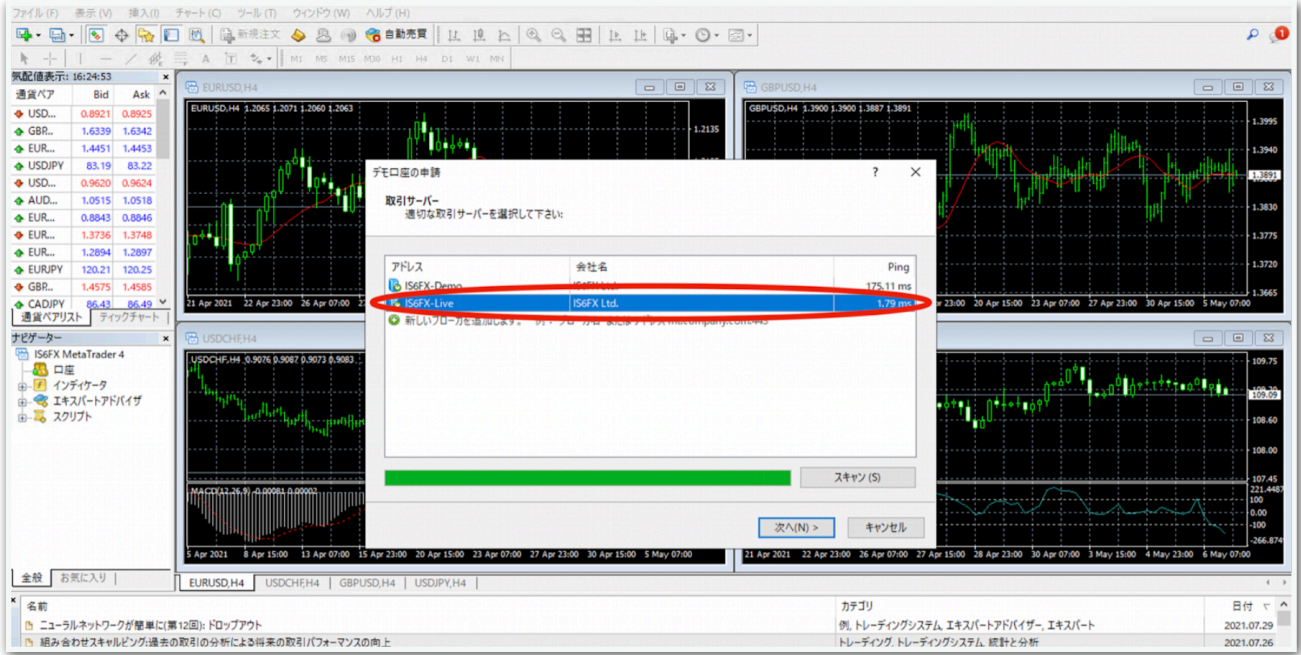

↓IS6FXから届いたメール

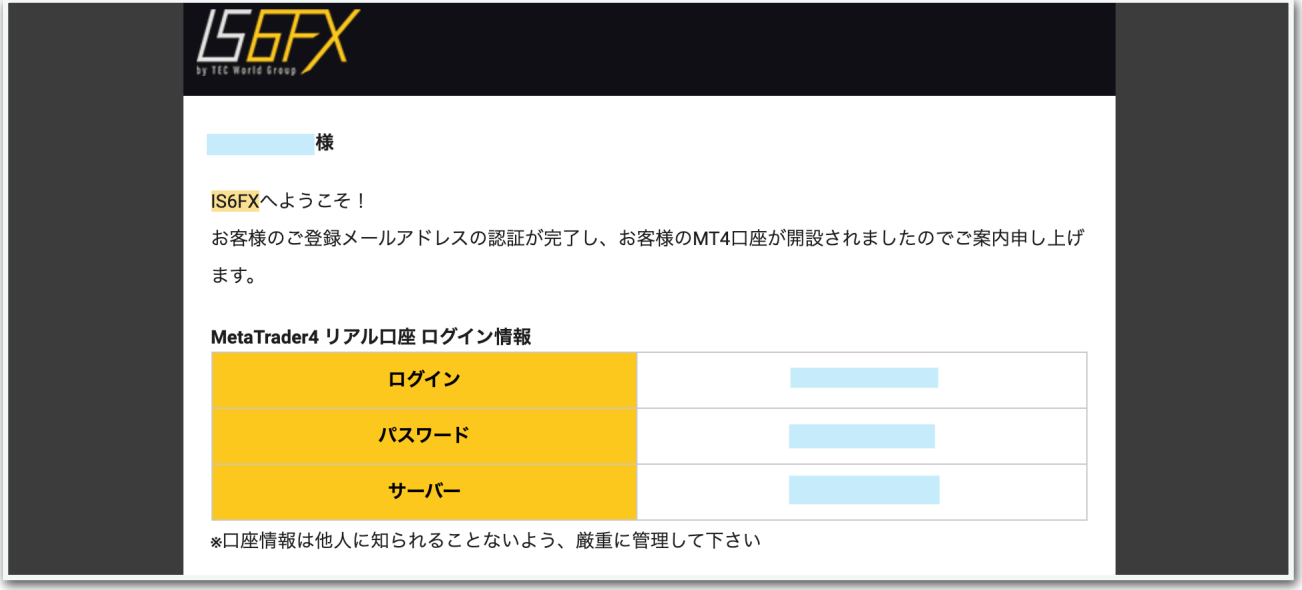

※取引サーバーが見つからない場合は次ページを参照してください。

もし取引サーバーが見つからない場合、【新しいブローカーを追加しま す】の欄に手動で入力してください。スキャンしてくれます。

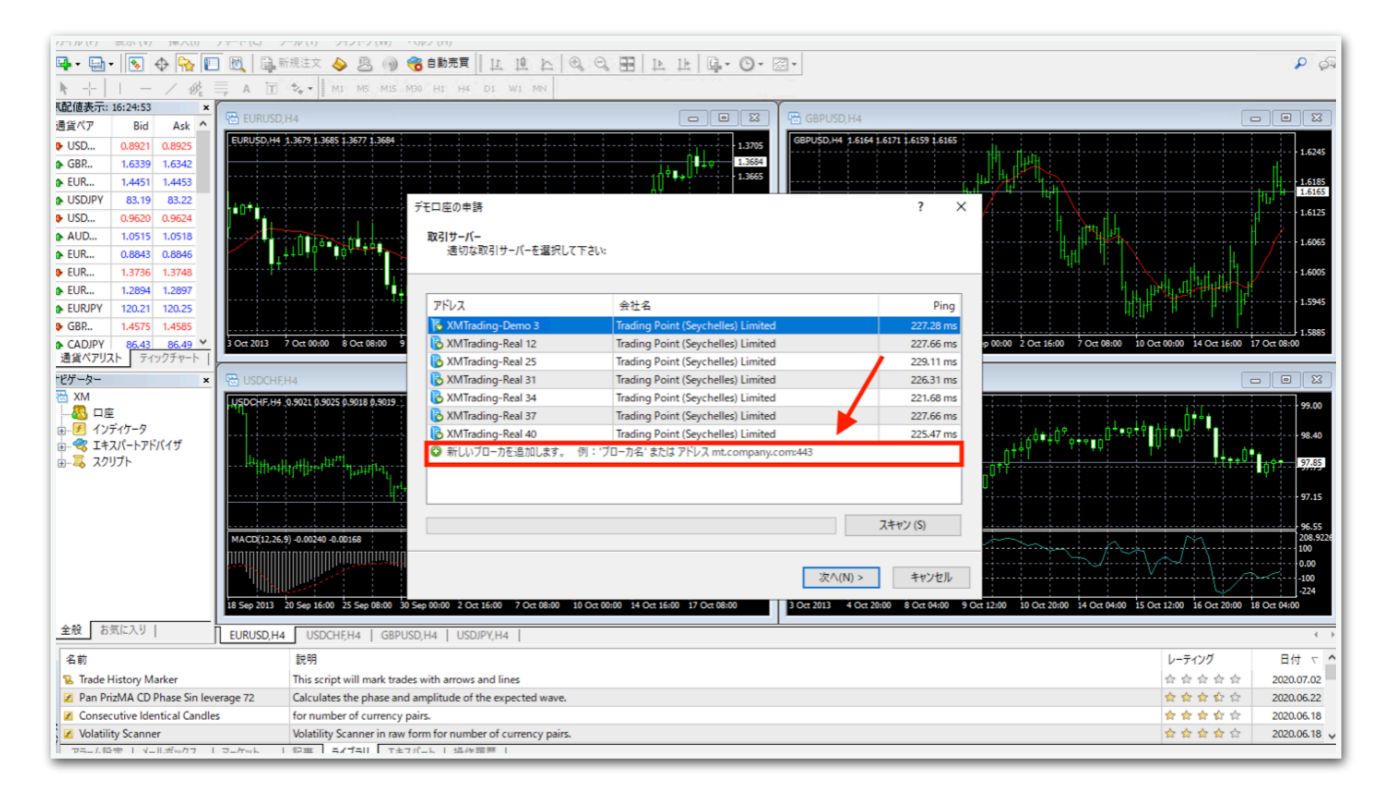

【既存のアカウント】を選択し、IS6FXから届いたメールに書いてある 情報を【ログイン】と【パスワード】に入力して【完了】をクリックし てください。

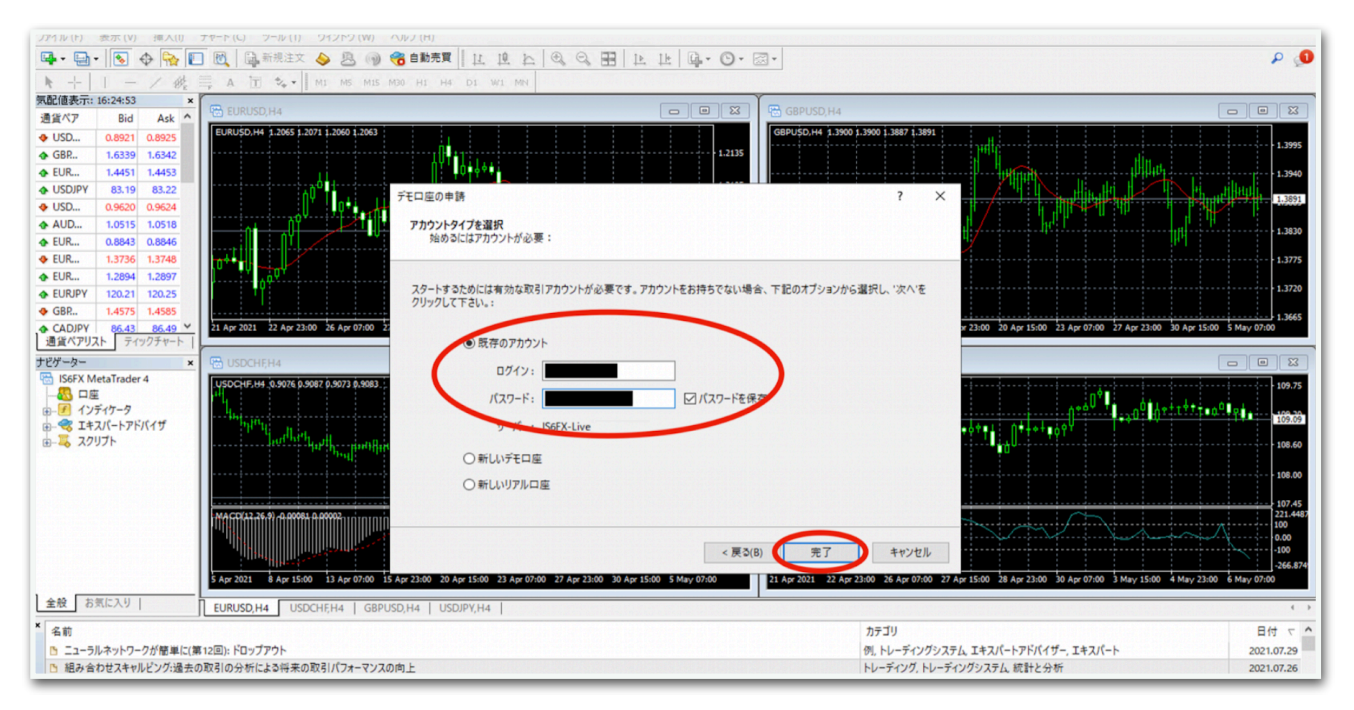

## ログインが成功すると、画面右下に緑色のアンテナと数値が表示されま す。

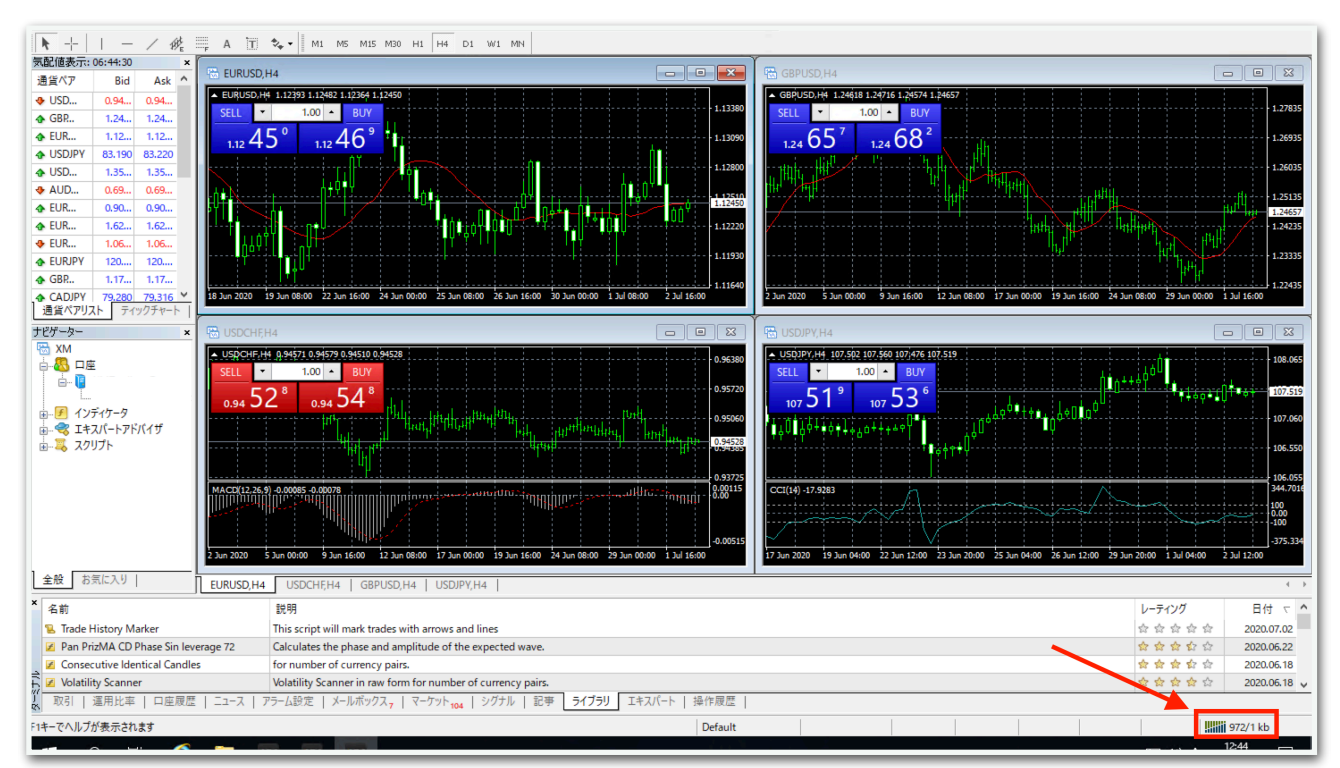

#### ※ログインに失敗した場合は次ページを参照してください。

#### ※ログインに失敗したときの手順

【無効な口座】や【回線不通】と表示されている場合はログインに失敗 しているので、再度ログインする必要があります。

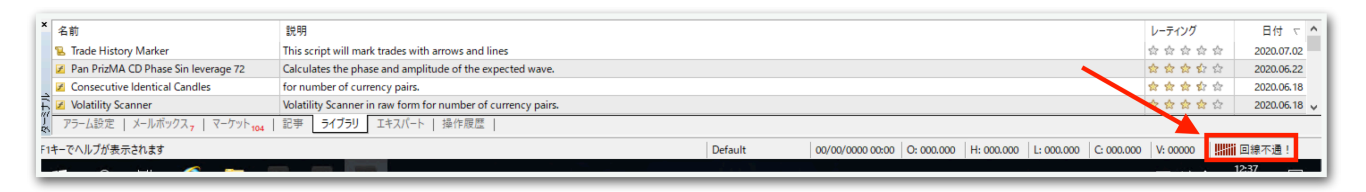

#### 再度ログインする場合は、左上のメニューバーの【ファイル】⇒【デモ 口座の申請】を開くとログインできます。

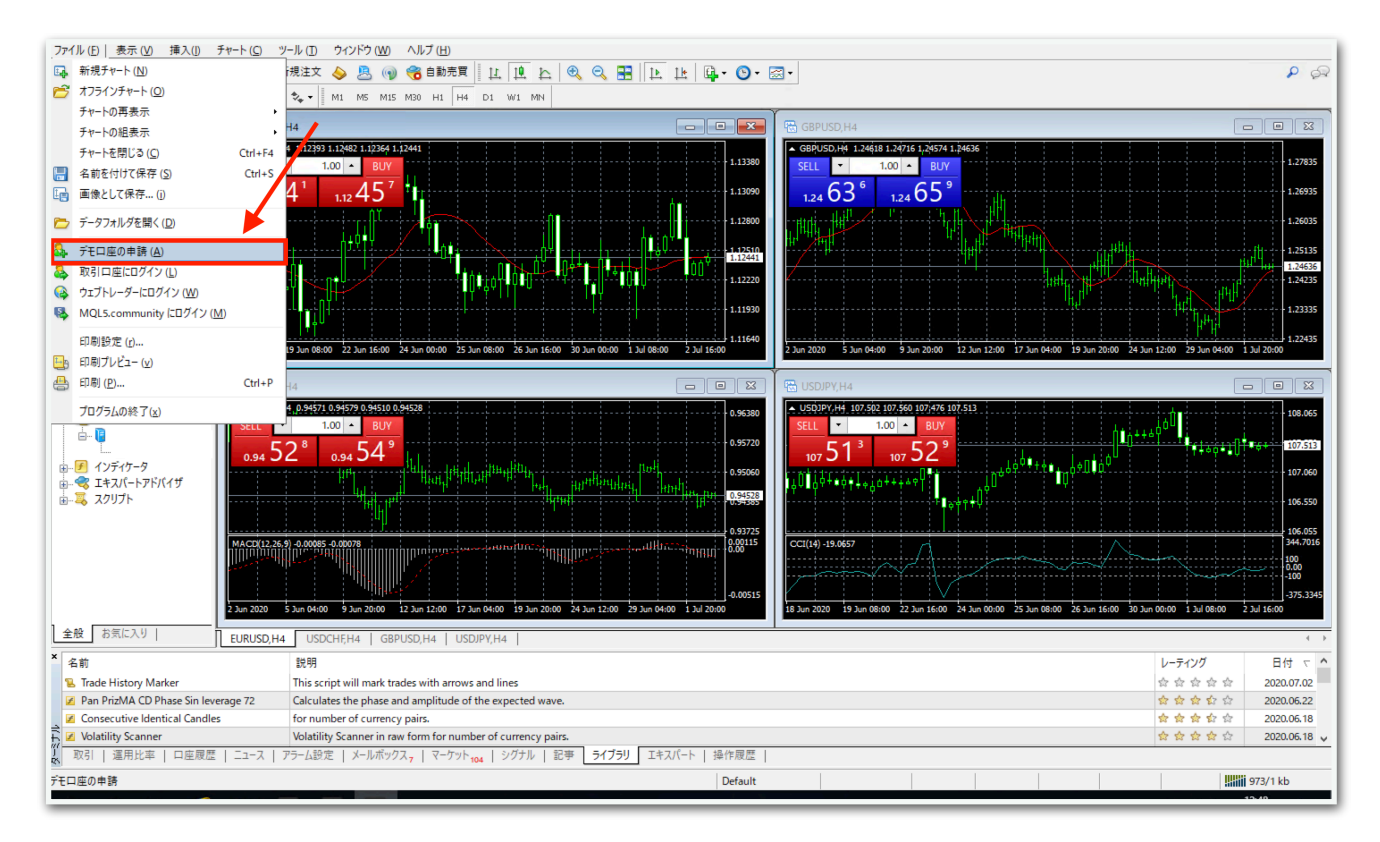

IS6FXから届いたメールに記載されているログイン、パスワード、サー バーをよくご確認の上、間違いのないように入力してください。

#### ログインに成功したら、最初に開かれている4つのチャートをすべて×で 閉じます。

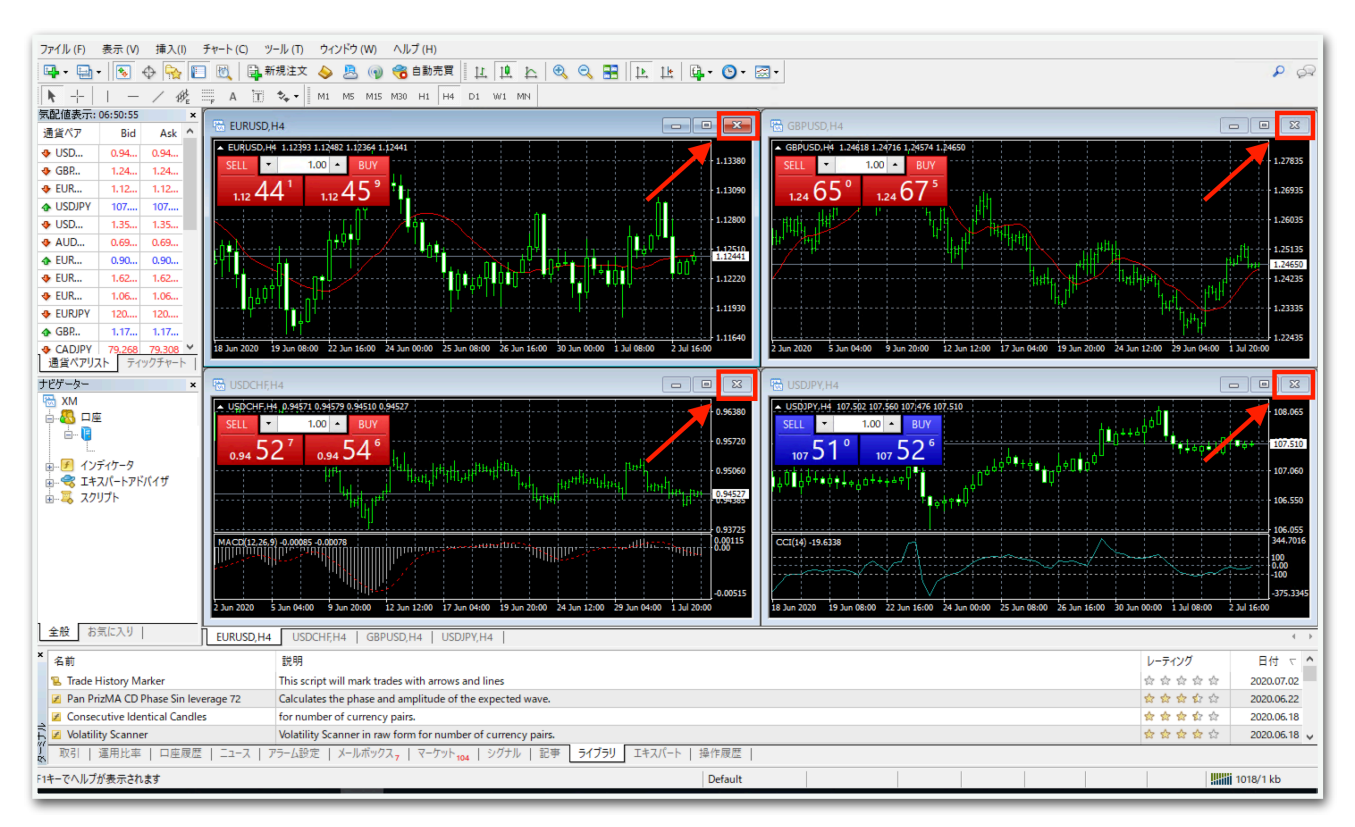

# 左上のメニューの【表示】をクリックし、【通貨ペアリスト】をクリッ クします。

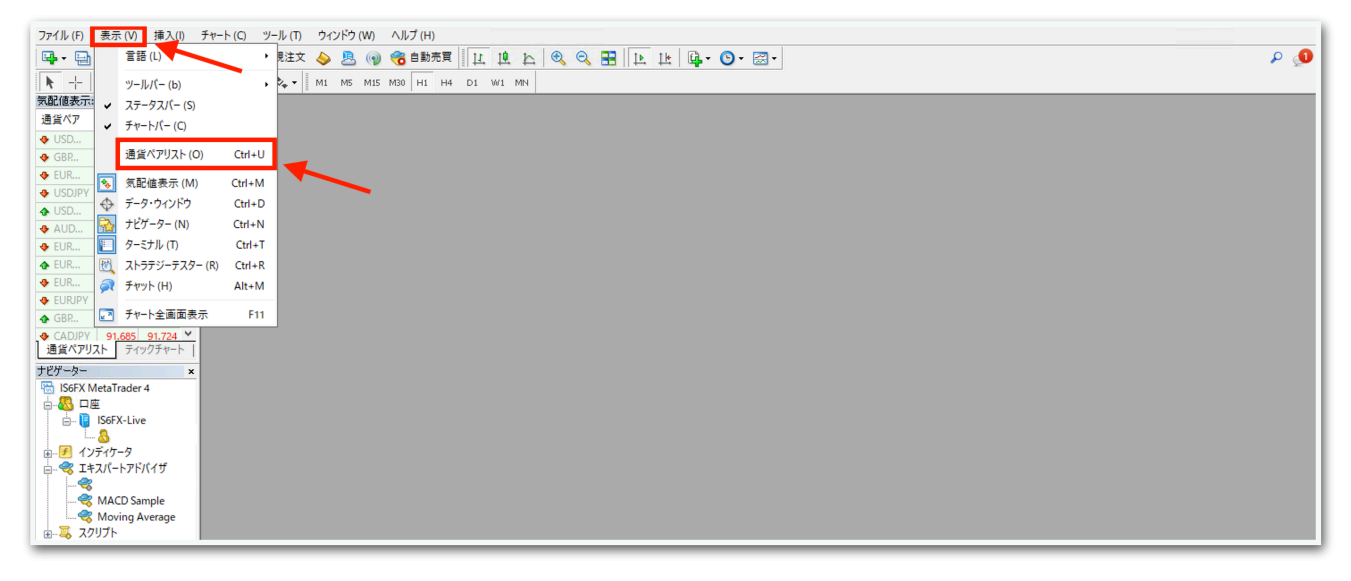

#### 【Spot Metals std】の左横にある【+】をクリックします。

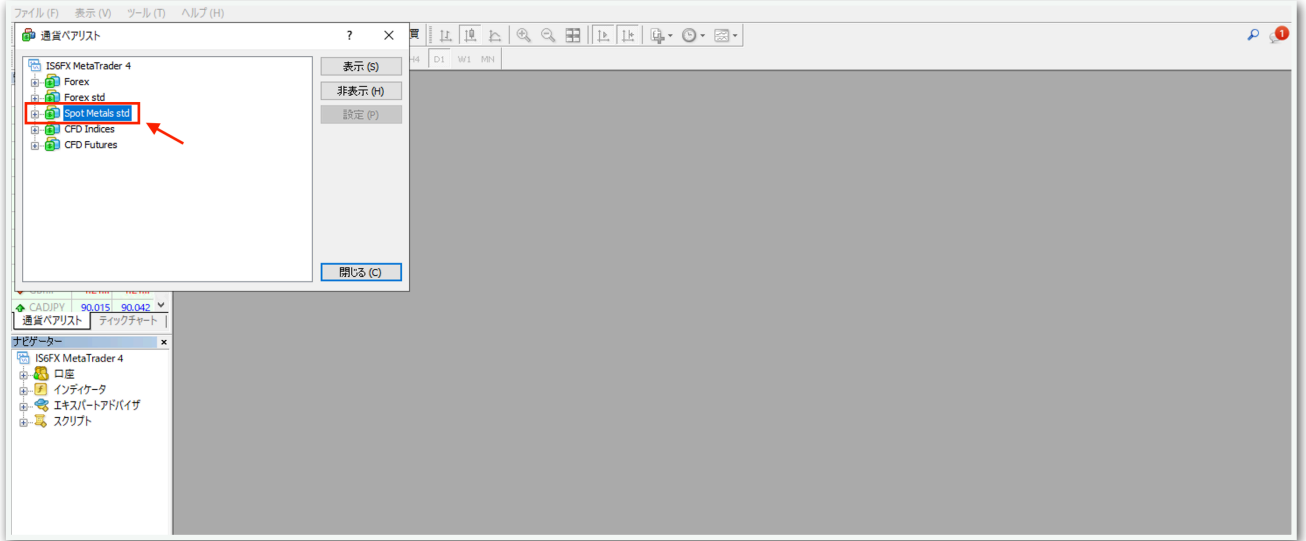

【XAUUSD.std】をクリックして、【表示】をクリックし、【閉じる】 をクリックします。

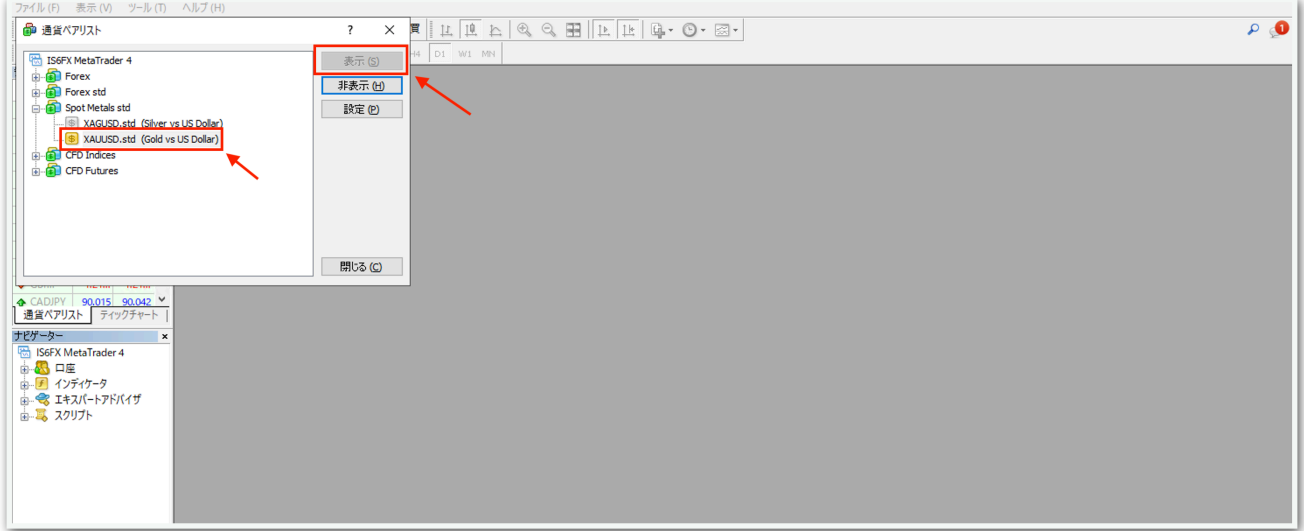

左上の新規チャートボタンをクリックして、【Spot Metals std】をク リックし、【XAUUSD.std】を選択します。

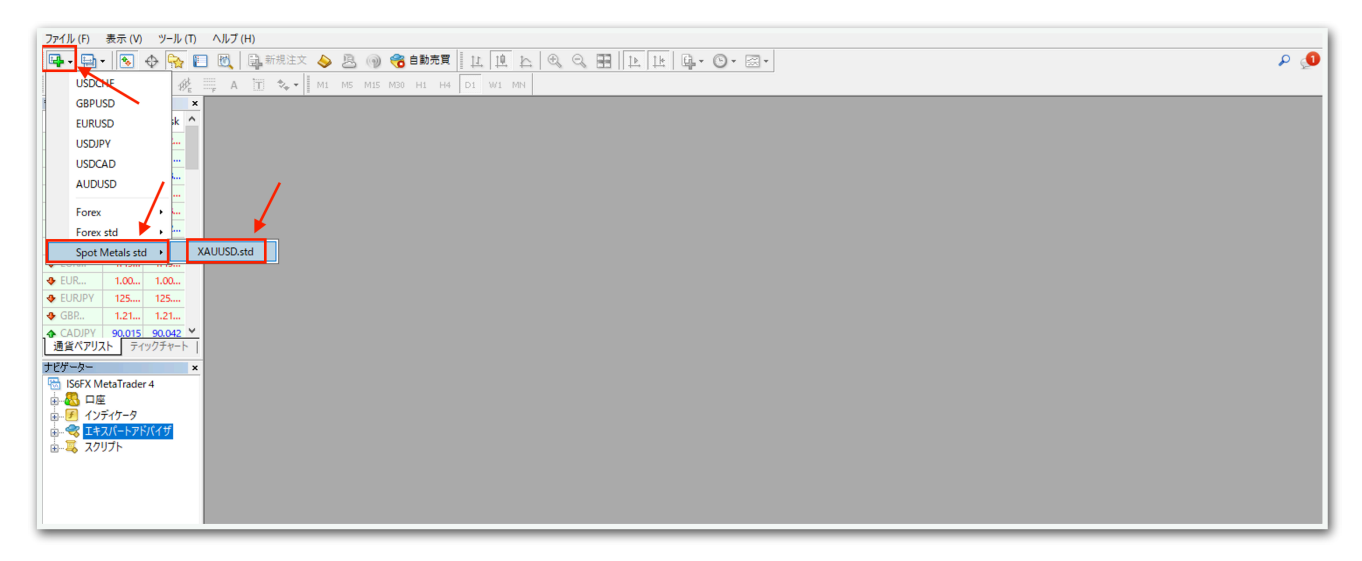

#### 下図のようにチャートが出てきたら完了です。

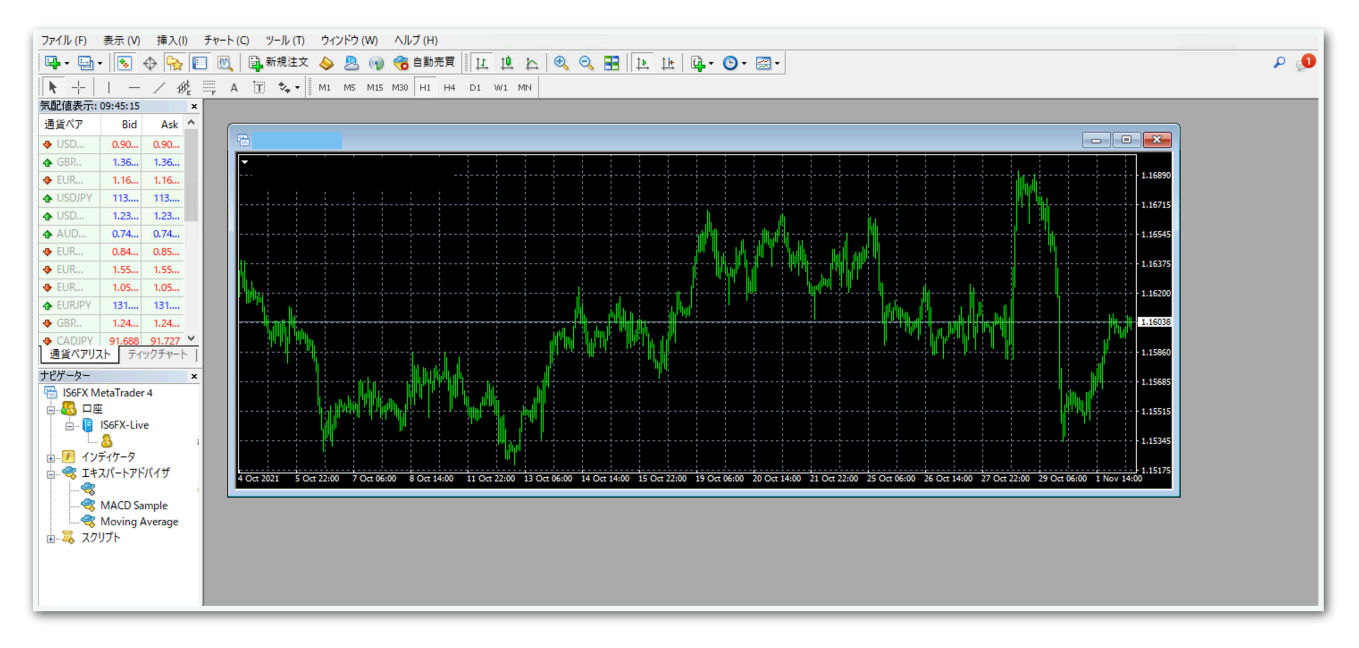

次のマニュアルへ進んでください。